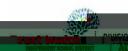

## Quinte Ratification Childre

## Create & Customize Widgets in Notification Center

## Adding / Removing Widgets

4. To add a widget, click on the **desired size** (if applicable), hover over the **widget** with the mouse (a green circle
with a plus sign will appear), and simply
click on the **widget** itself.

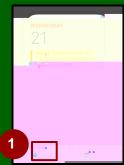

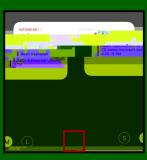

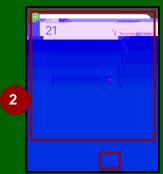

To remove a widget, click on Edit
Widget, and then, click on the 
at
the top left corner of the widget.

## **Organizing Widgets**

Widgets can also be arranged and organized in the Notification Center. Simply click and drag the widget to a different place on the right side of the screen. Notice how the Weather widget is being moved to a new location in the Notification Center.

Updated 09/21/2022 2 of 2 Division of Academics